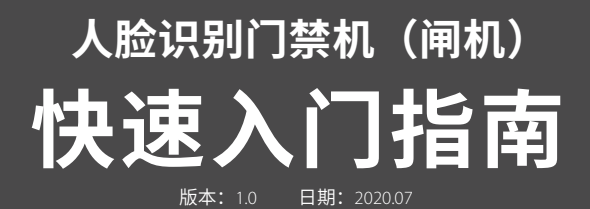

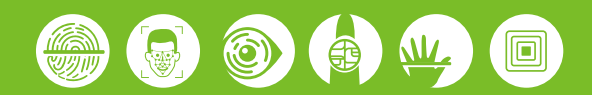

## 1.**外观介绍**

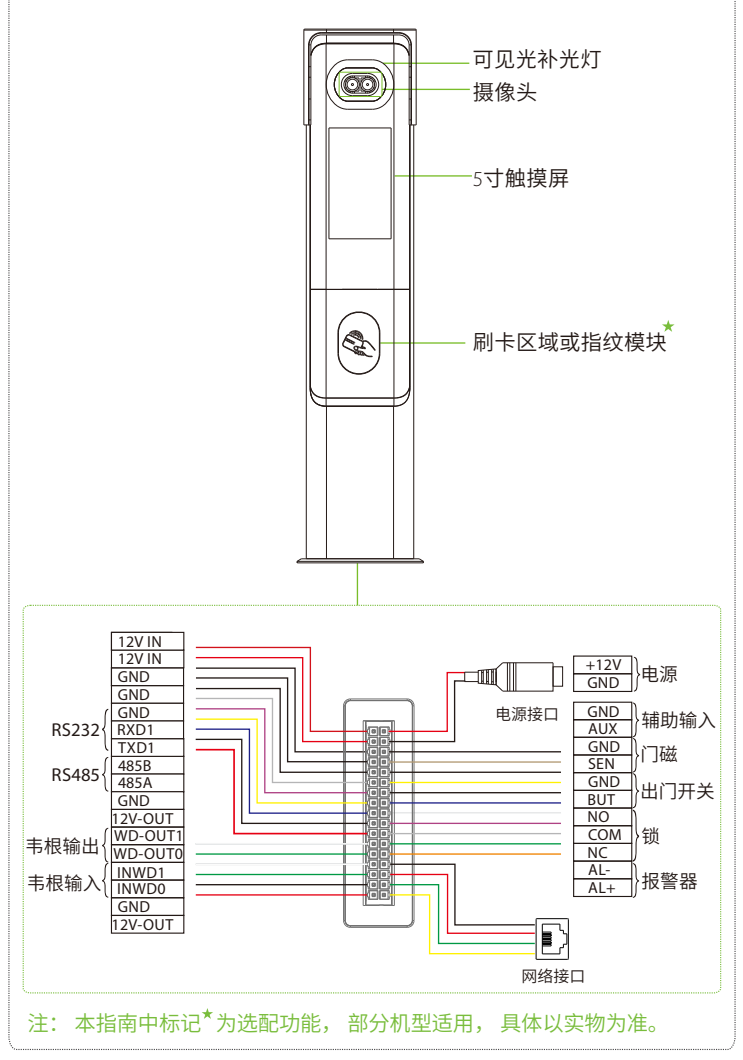

## 2.**设备安装**

#### **设备安装在闸机上**

安装前,请将线缆穿过闸机孔。

- ① 在闸机上打一个安装孔, 将设备通过底座插入闸机的安装孔中。
- ② 将设备调整至合适的角度,使用两颗螺丝固定底盘。
- 3 将遮阳帽盖在设备顶部,并使用一颗螺丝进行固定。

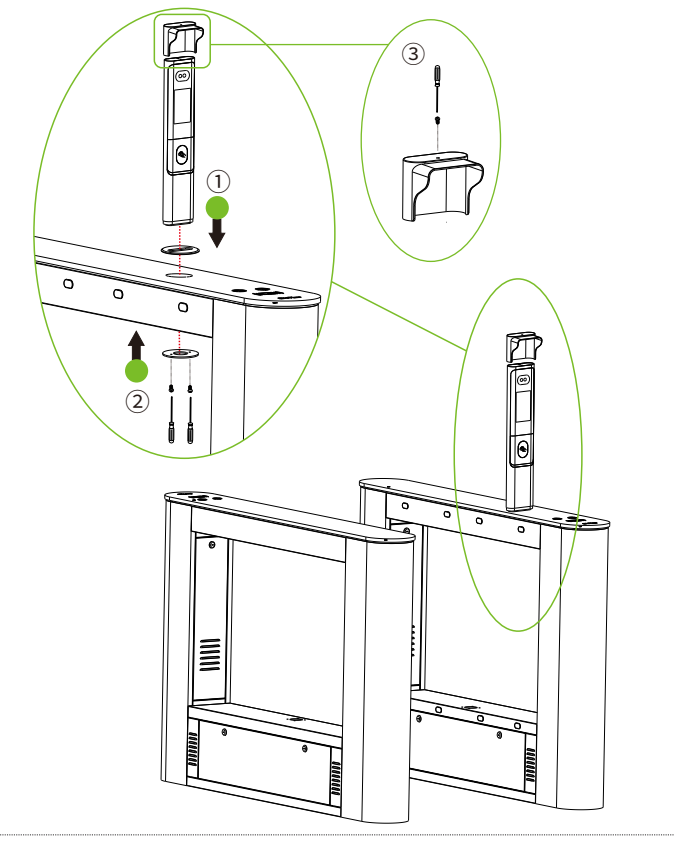

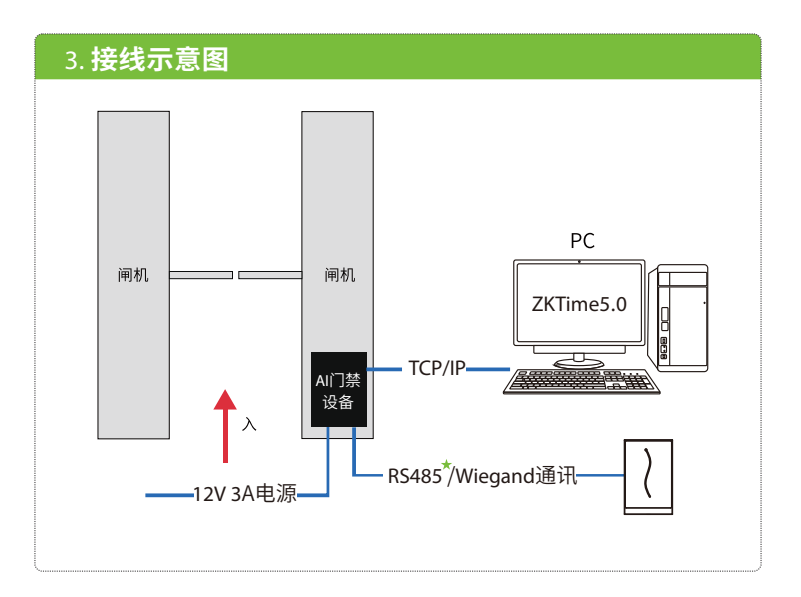

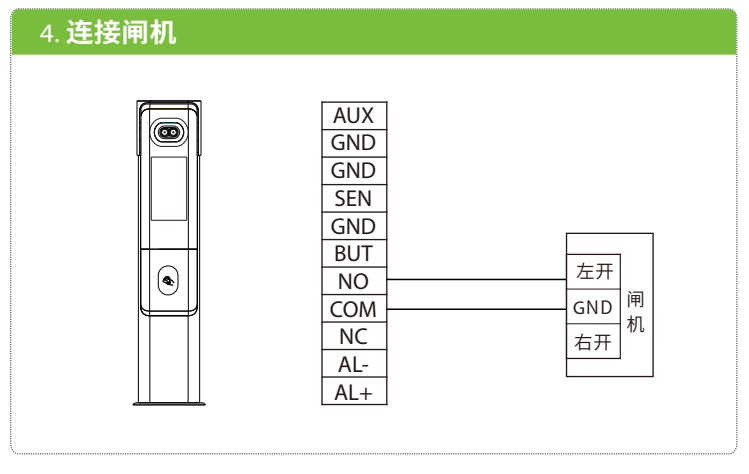

# 5.**连接⻙根读头**

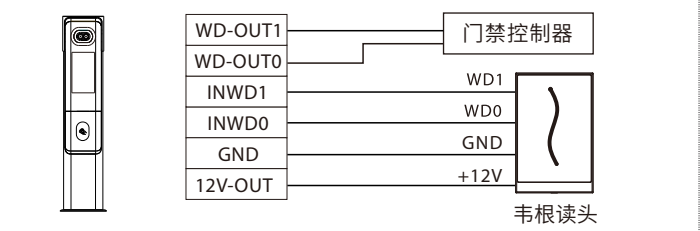

# 6.**连接**485**读头**

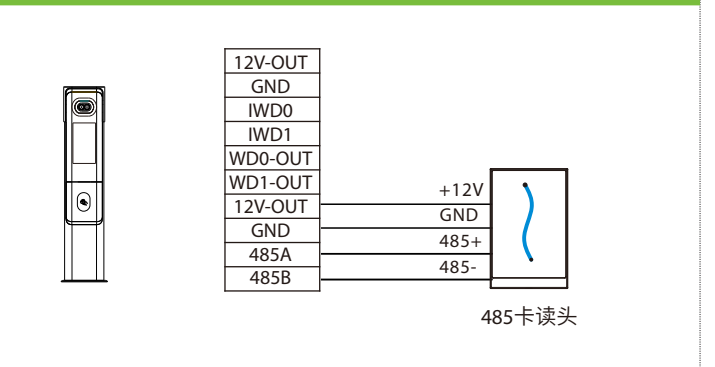

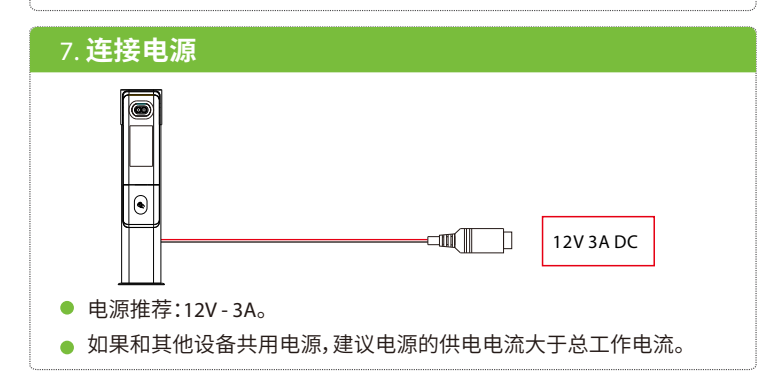

### 8.**以太⽹连接电脑**

通过以太网线连接设备和电脑软件。举例说明如下图所示:

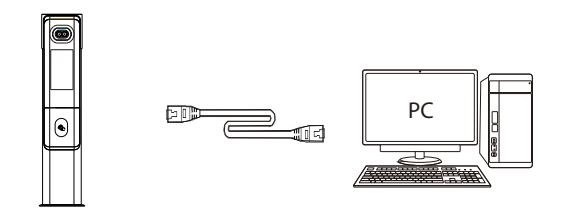

 IP地址:192.168.1.201 子网掩码: 255.255.255.0

 IP地址:192.168.1.130 子网掩码: 255.255.255.0

注意:设备连接软件时,请确保设备IP与服务器IP在同一个网段内。 点击通讯设置>网络设置,输入IP地址后点保存。

#### 9. 新增用户

当设备中没有设置超级管理员时,点击三、即可进入菜单操作;设置了超级管理员后, 需通过超级管理员验证后才能进入菜单。为了设备的安全性,建议首次使用设备时,登 记超级管理员。

点击设备**待机界⾯>⽤⼾管理>新增⽤⼾**,进⼊新增⽤⼾界⾯,输⼊⼯号、姓名、权 限、验证方式、人脸、卡号、密码、指纹<sup>\*</sup>和用户照片。

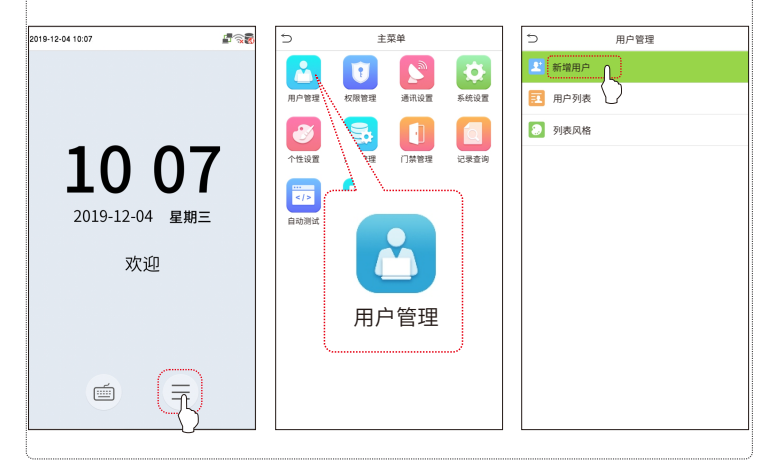

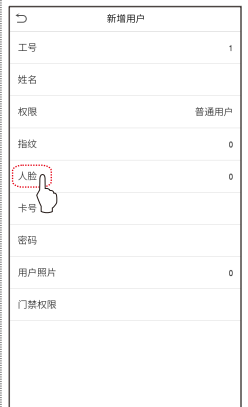

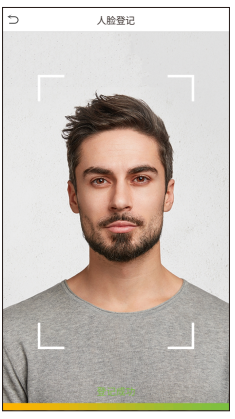

# 10.**以太⽹、云服务器设置**

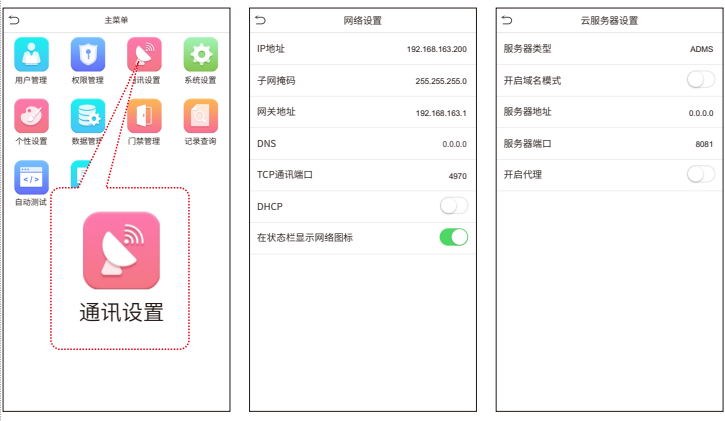

点击**待机界⾯>通讯设置>云服务器设置**,进⼊云服务器设置界⾯,输⼊服务器地 址和端口号,即软件安装后的服务器的IP地址和端口号。若设备与服务器通讯成功,设备 待机界面右上角显示通讯成功图标■。 点击**待机界⾯>通讯设置>⽹络设置**,进⼊⽹络设置界⾯,对以太⽹⽹络地址参数 等进行设置。若设备TCP/IP通讯成功, 设备待机界面右上角显示通讯成功图标 *。*<br>

# \_\_<br>\_\_11. **门禁设置**

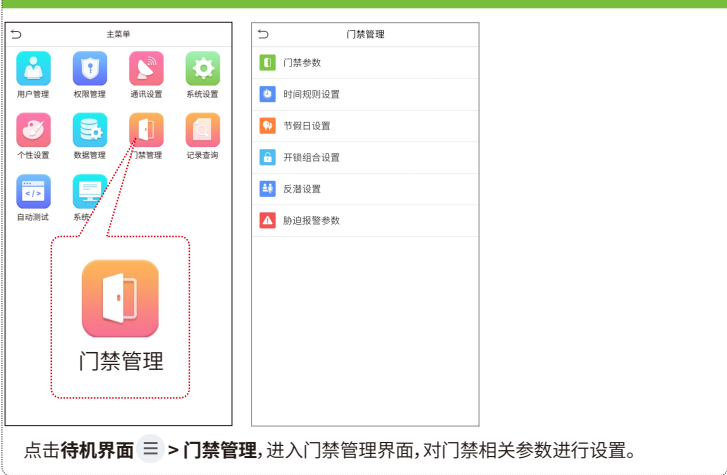

### 12.**记录查询**

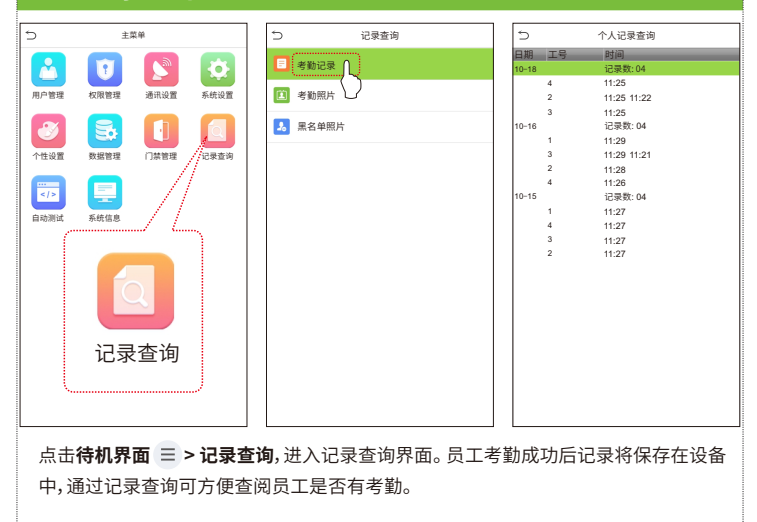

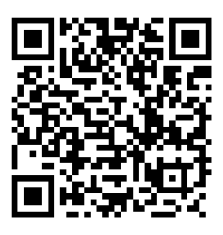

扫码获取用户手册